# SpatialChat User Guide for DSWS-2023 Participants

#### DSWS-2023 LOC

We use SpatialChat as a virtual space service for the poster session. It works in the web browser. This guide describes how to participate in the virtual space.

# [General information]

- The virtual space will be fully available from Wed. 13th to Fri. 15th December. Its capacity is 200 participants for the total space, and 50 participants for each room. We predict it is enough, but will apologize if the number of participants reaches the maximum and any additional participants cannot join the space.
- After finishing preparation, we will open the space in advance with a limited capacity of 10 participants. It is predicted to be on Monday evening, 11th December. Users can simulate the procedure below in this preparation term if there is available capacity.

### [Procedure]

- 1. Find login information (LoginInfo.pdf) sent from LOC by e-mail directly.
- 2. Open the URL of space by your web browser (LOC tests with Chrome browser.)
- 3. Enter the password.
- 4. Set your profile. **Please enter your full name**. If the name is inconsistent with the registration list, there is a case in which LOC deports the corresponding user for security. Your avatar image and pronoun can be set in this form if preferred.
- 5. Set your device (camera and microphone). Please set the microphone mute except when talking with other participants or presenters. It is optional to turn on your camera.
- 6. Click "Join Space". You will enter the "Entrance & Program" room. Figure 1 shows this room and the individual functions.
- 7. You can move your avatar with mouse dragging.
- 8. Jump to each poster room, by clicking the room link on the main screen or right-hand menu. Figure 2 is an example of the poster room.
- 9. Poster presenters are assumed to stay at the "Presenter" marks near each screen corner. Join the presentation by moving your avatar near the presenter. SpatialChat features a dynamic volume level; the volume of the conversation adjusts based on the distance between you and the other participants, similar to how it would in a real room.
- 10. Please visit the "Information" room if you have trouble. LOC staff will stay in this room during core time, and manual documents or links will be posted here.

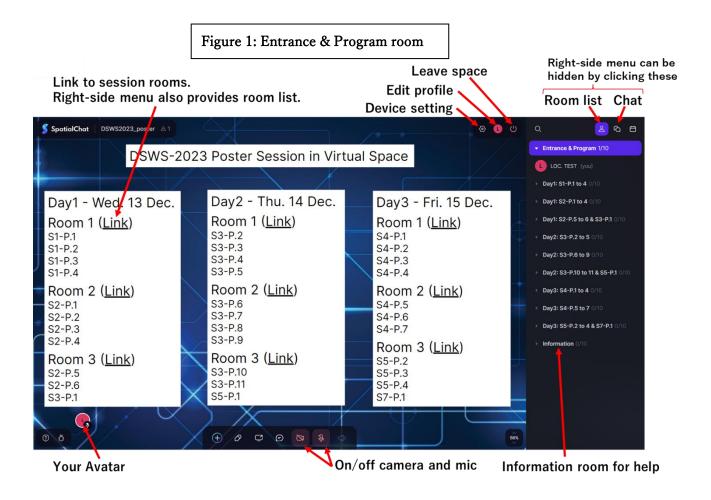

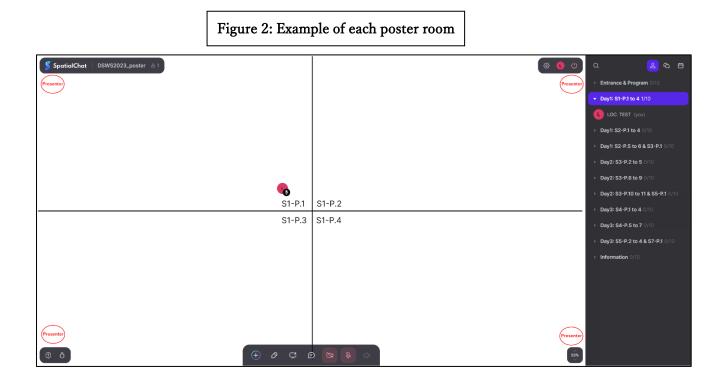

# [Guideline for poster presenters]

- Please find your abstract ID in the Entrance room. It is located in the abstract booklet and session program. Move your avatar into the corresponding room and stay during the session core time (13:00-14:00 on the corresponding day). Your submitted poster file is posted in the room.
- Each presenter is recommended to keep the avatar at the "Presenter" mark beside the corresponding poster, to visualize who is a presenter and avoid voice conflict with other poster areas.
- The "Pen" function can be used as a pointer in the presentation. Your mouse cursor is changed to the pen mode by turning on the pen function in the image below. In the pen mode, mouse dragging describes a line as described below. The line disappears in several seconds.

| SpatialChat DSWS2023_poster &1 | ଞ 🕒    | e<br>Q                                      | 2                  |
|--------------------------------|--------|---------------------------------------------|--------------------|
| Presenter                      |        | ► Entrance & I                              | Program 0/1        |
|                                |        | ▼ Day1: S1-P.1                              | to 4 1/10          |
|                                |        |                                             | Г (you)            |
|                                |        | ▶ Day1: S2-P.1                              | to 4 0/10          |
|                                |        | ► Day1: S2-P.                               | 5 to 6 & S3-I      |
|                                |        | ► Day2: S3-P.                               | <b>2 to 5</b> 0/10 |
|                                |        | ► Day2: S3-P.                               | 6 to 9 0/10        |
|                                |        | ► Day2: S3-P.                               | 10 to 11 & St      |
|                                | S1-P.1 | S1<br>▶ Day3: S4-P.                         | <b>1 to 4</b> 0/10 |
|                                | S1-P.3 | S1<br>▶ Day3: S4-P.                         | <b>5 to 7</b> 0/10 |
|                                |        | 52%<br>>>>>>>>>>>>>>>>>>>>>>>>>>>>>>>>>>>>> | 2 to 4 & S7-       |
| Pen function                   |        |                                             |                    |

# [Other information]

- ➢ How to use Chat
- 1. Click the "Chat" button on the upside of the right-side menu.
- 2. Select "Direct" and search for a participant when you contact a specific participant.
- ➢ Contact address of LOC

 $dsws.loc{-}2023@nipr.ac.jp$